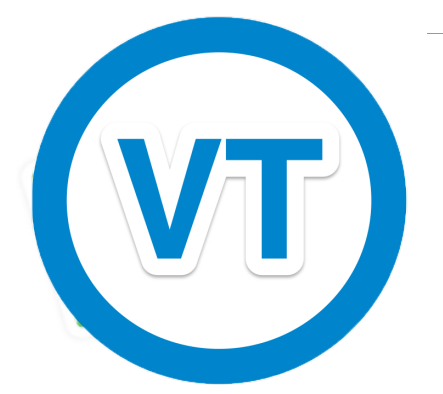

## To Restore Zimbra Go to preferences

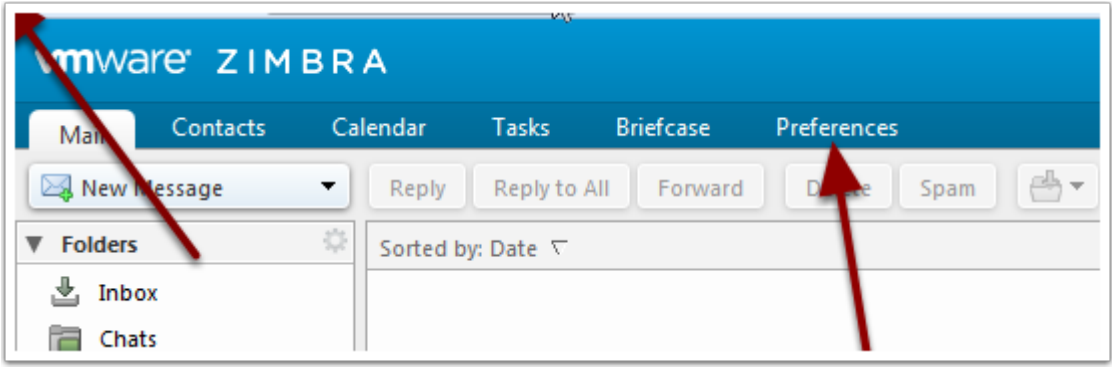

## Choose Import/Export

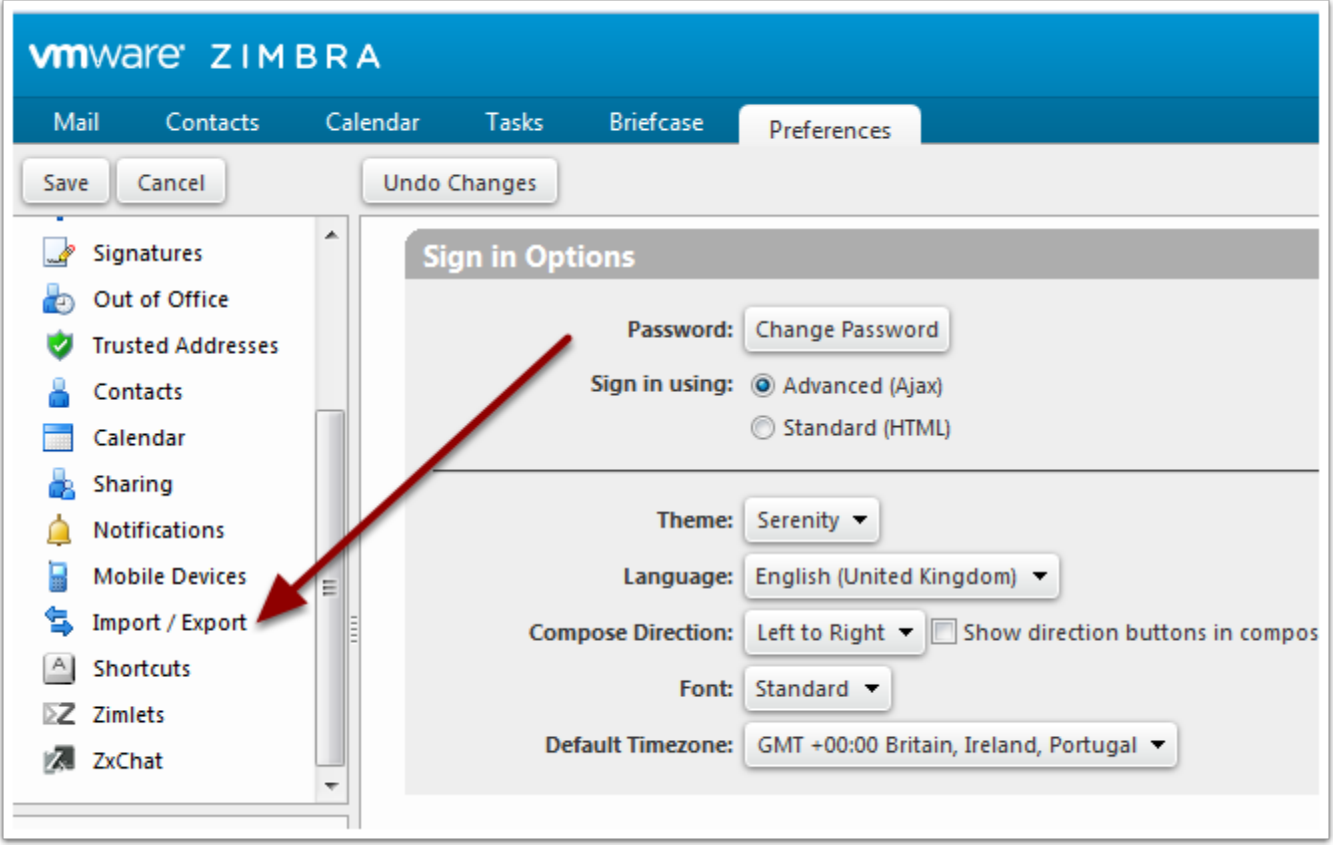

To restore the whole backup including calendars and contacts. Browse and choose your backup. Then choose Import.

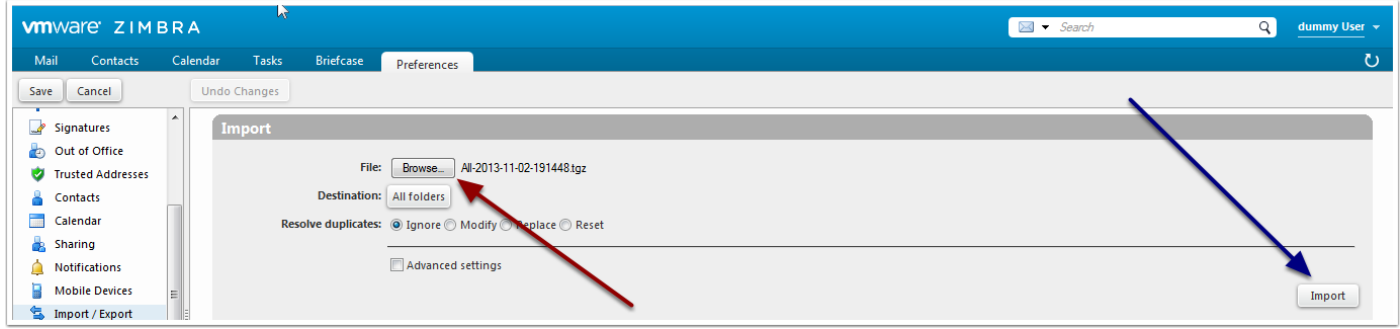

To restore emails to an alternative location. Created a sub folder in your inbox to place the files in to.

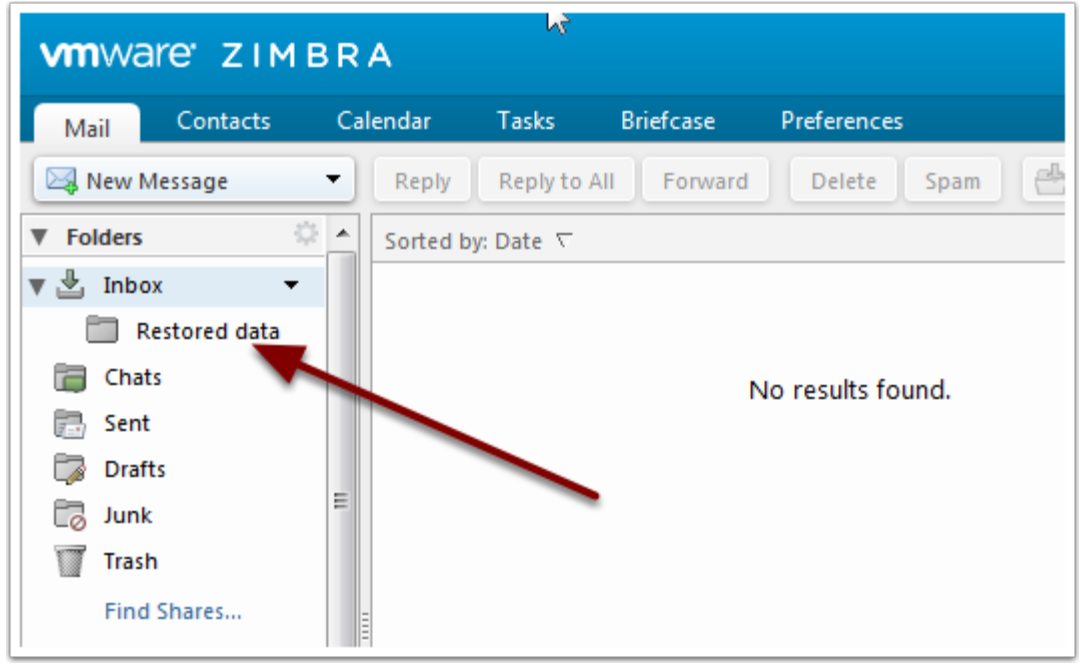

Now goto Preferences, import/export as in the above example. Choose browse and select you backup file to restore. Tick the advanced box and untick all the boxes bar mail.

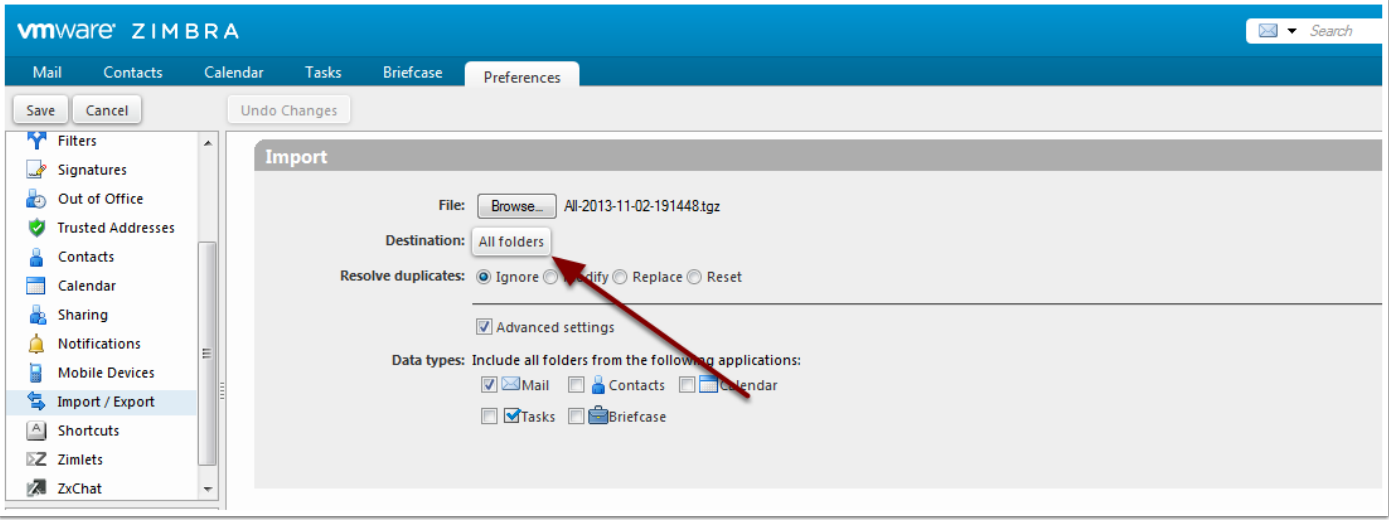

Now choose the All folders to choose your destination folder

Scroll down to choose you destination folder. Highlight with the left mouse key and then choose ok.

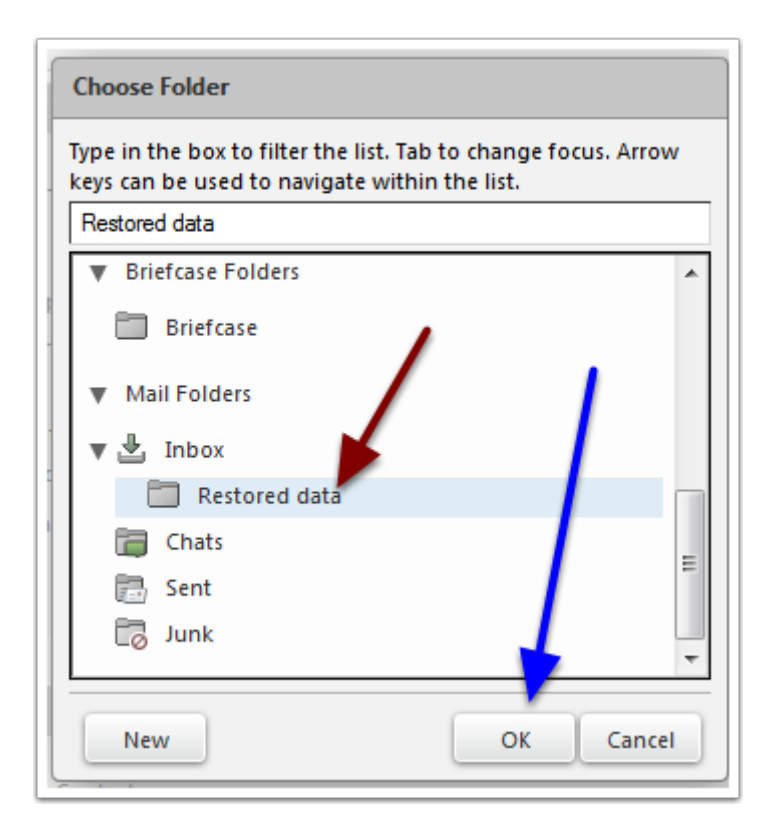

## Now choose import

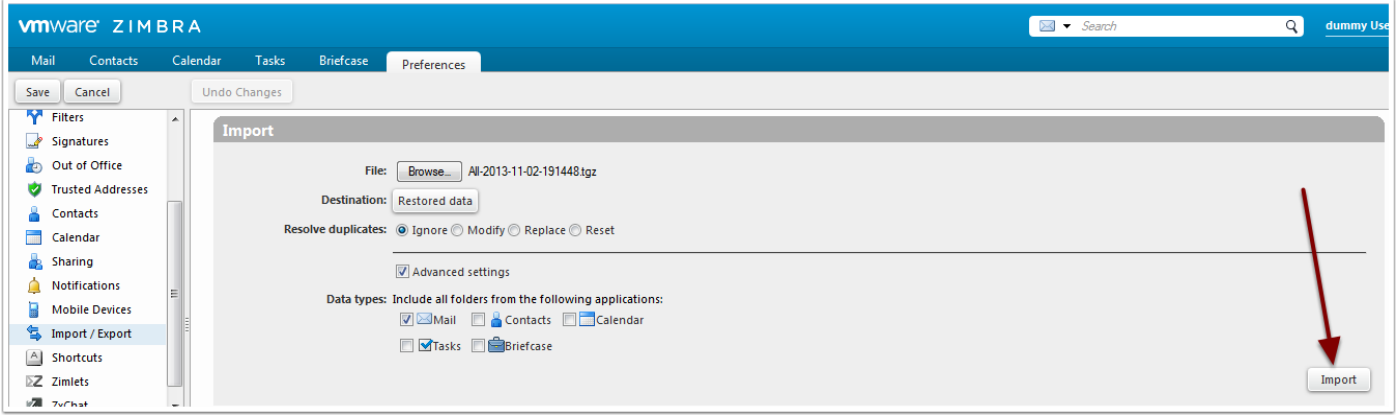